# Teleadapt DeskBridge Manual

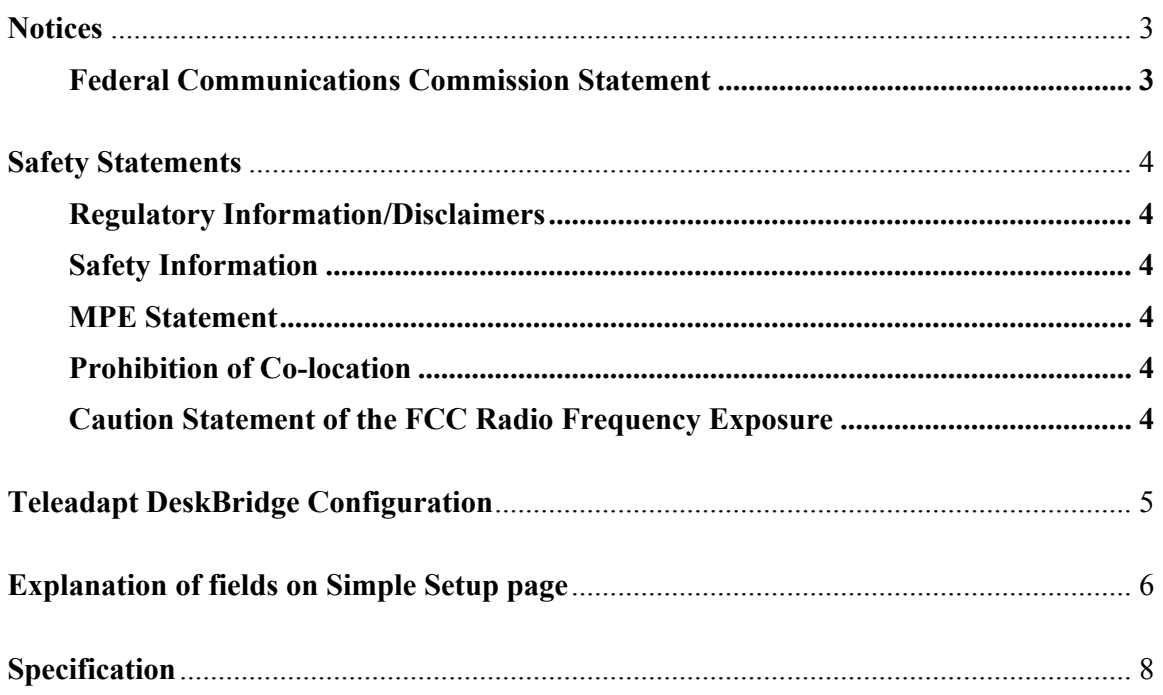

## **Notices**

#### **Federal Communications Commission Statement**

This device complies with FCC Rules Part 15. Operation is subject to the following two conditions:

(1) This device may not cause harmful interference, and

(2) This device must accept any interference received, including interference that may cause undesired operation.

This equipment has been tested and found to comply with the limits for a class B digital device, pursuant to Part 15 of the Federal Communications Commission (FCC) rules. These limits are designed to provide reasonable protection against harmful interference in a residential installation. This equipment generates, uses, and can radiate radio frequency energy and, if not installed and used in accordance with the instructions, may cause harmful interference to radio communications. However, there is no guarantee that interference will not occur in a particular installation. If this equipment does cause harmful interference to radio or television reception, which can be determined by turning the equipment off and on, the user is encouraged to try to correct the interference by one or more of the following measures:

- Reorient or relocate the receiving antenna.
- Increase the separation between the equipment and receiver.
- Connect the equipment into an outlet on a circuit different from that to which the receiver is connected.
- Consult the dealer or an experienced radio/TV technician for help.

#### **Any changes or modifications not expressly approved by the party responsible for compliance could void the user's authority to operate the equipment.**

Reprinted from the Code of Federal Regulations #47, part 15.193, 1993. Washington DC: Office of the Federal Register, National Archives and Records Administration, U.S. Government Printing Office.

## **Safety Statements**

#### **Regulatory Information/Disclaimers**

Installation and use of this Wireless LAN device must be in strict accordance with the instructions included in the user documentation provided with the product. Any changes or modifications (including the antennas) made to this device that are not expressly approved by the manufacturer may void the user's authority to operate the equipment. The manufacturer is not responsible for any radio or television interference caused by unauthorized modification of this device, or the substitution of the connecting cables and equipment other than manufacturer specified. It is the responsibility of the user to correct any interference caused by such unauthorized modification, substitution or attachment. Manufacturer and its authorized resellers or distributors will assume no liability for any damage or violation of government regulations arising from failing to comply with these guidelines.

#### **Safety Information**

In order to maintain compliance with the FCC RF exposure guidelines, this equipment should be installed and operated with minimum distance **[20cm]** between the radiator and your body. Use only with supplied antenna.

Unauthorized antenna, modification, or attachments could damage the transmitter and may violate FCC regulations.

#### **MPE Statement**

Your device contains a low power transmitter. When device is transmitted it sends out Radio Frequency (RF) signal.

#### **Prohibition of Co-location**

This device and its antenna(s) must not be co-located or operating in conjunction with any other antenna or transmitter

#### **Caution Statement of the FCC Radio Frequency Exposure**

This Wireless LAN radio device has been evaluated under FCC Bulletin OET 65C and found compliant to the requirements as set forth in CFR 47 Sections 2.1091, 2.1093, and 15.247(b)(4) addressing RF Exposure from radio frequency devices. The radiation output power of this Wireless LAN device is far below the FCC radio frequency exposure limits. Nevertheless, this device shall be used in such a manner that the potential for human contact during normal operation – as a mobile or portable device but use in a body-worn way is strictly prohibit. When using this device, a certain separation distance between antenna and nearby persons has to be kept to ensure RF exposure compliance. In order to comply with the RF exposure limits established in the ANSI C95.1 standards, the distance between the antennas and the user should not be less than [20cm].

## **Teleadapt DeskBridge Configuration**

To access the DeskBridge configuration screen follow the steps below:

- 1. Connect the DeskBridge to your PC's Ethernet port
- 2. Set your PC's "Network Connection" properties for manual DHCP; as follows
- a. Click the Start button and select Control Panel
- b. Double click the Network Connections
- c. Highlight the Local Area Connection icon and right click Properties
- d. Highlight Internet Protocol (TCP/IP) and click the Properties button
- e. Click the Use the following IP address button.
- f. Enter IP address: 192.168.1.2
- g. Enter Subnet mask: 255.255.255.0
- h. Enter Default gateway: 192.168.1.1
- i. Click the OK button.
- j. Click the OK button again and close the Network Connections window
- 3. Launch your web browser and open the DeskBridge Simple Setup web interface page at URL: http://192.168.1.10
- 4. Enter User ID: taclient and Password: c289x
- 5. Click Apply when done. Click Restore to load the default values

**Note:** You may also press the reset button of the DeskBridge for more than 5 seconds to load the default values.

### **Explanation of fields on Simple Setup page**

The **Simple Setup** page allows you to configure the wireless and Ethernet properties of the **DeskBridge** 

**SSID** (Service Set Identifier): This field allows you to enter the SSID of the AP you wish to connect to. Enter "ANY" to connect to any available AP.

**Operating Mode:** This field allows you to select the operating mode for the Ethernet adapter. In Infrastructure operating mode, the DeskBridge connects to an available AP. In Ad-hoc mode, the DeskBridge connects with other wireless devices in a wireless network. Select Adhoc mode when there is no available AP in your area.

**Channel**: Select the channel used by the AP (Infrastructure) or the wireless device (Ad-hoc) to establish connection.

**Transmission Rate**: This field allows you to adjust the data transmission rate between the DeskBridge and the AP or other wireless device.

**Preamble:** Allows you to set the preamble mode for a 2.4GHz/II Mb network to Long, Short, or Auto. The default preamble mode is Long. Authentication Method. The Authentication Method field allows you to enable or disable the Wired Equivalent Privacy (WEP) encryption. WEP encryption secures wireless data transmission between the DeskBridge and other devices in the wireless network.

**Encryption**: This option allows you to specify a 64-bit or a 128-bit WEP key. A 64-bit encryption contains 10 hexadecimal digits or 5 ASCII characters. A 128-bit encryption contains 26 hexadecimal digits or 13 ASCII characters.

**Pass Phrase**: Type a combination of up to 64 letters, numbers, or symbols in the Pass Phrase field. The DeskBridge utility uses an algorithm to generate four WEP keys based on the typed combination.

**Default Key**: This option allows you to select the default WEP key.

**MAC cloning**: MAC cloning allows the DeskBridge to use the MAC address of the host computer in communicating with other wireless devices. MAC cloning supports certain applications and devices such as Xbox and PlayStation® game consoles. MAC cloning is enabled by default.

**Single Client**: By default it is possible to connect a multi-port hub to the Ethernet interface of a DeskBridge and hence attach multiple clients. If Single Client Mode is enabled then only one client at a time can connect - even if a multi-port hub is connected. The first device to connect will prevent subsequent devices from establishing a connection.

**DHCP Relay**: By default the DeskBridge enables DHCP relay when MAC Cloning is disabled, this can result in DHCP responses from some DHCP servers being discarded if the network in which IP addresses are being allocated is different to the default network of the DeskBridge (192.168.1.x). Turning off DHCP relay may resolve this problem.

**Button Scan Mode**:The Button Scan Mode allows you to use the reset button to connect to an access point (Infrastructure mode) or wireless device (Ad-hoc mode) saved in the Profile Table of the configuration utility.

You save the profile of the wireless connection using the Site Survey window. You must save at least one wireless connection profile before using the Button Scan Mode.

**Scan Mode**: This field allows you to select the scan mode for button scanning. Click the arrow to display available options.

*Find the connection with the strongest link quality* – When the reset button is pressed for less than 5 seconds, the DeskBridge connects to an AP or wireless device with the strongest signal

## **Specification**

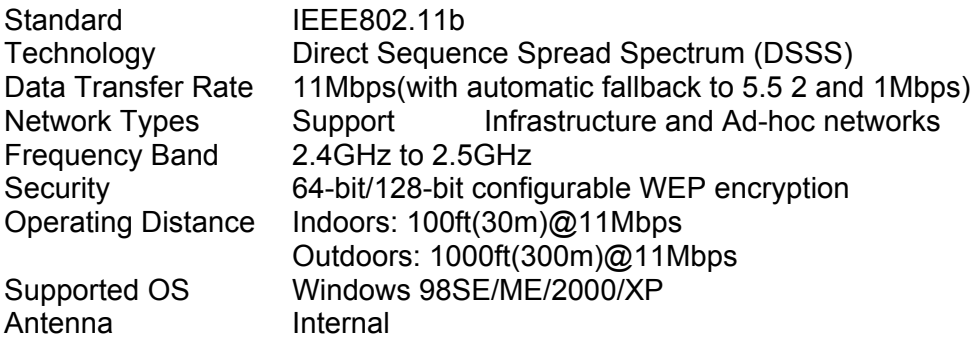